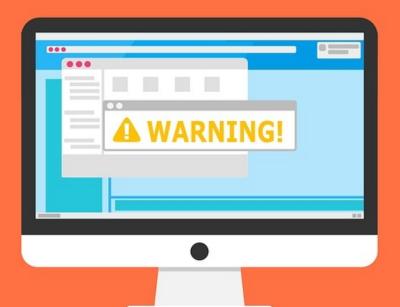

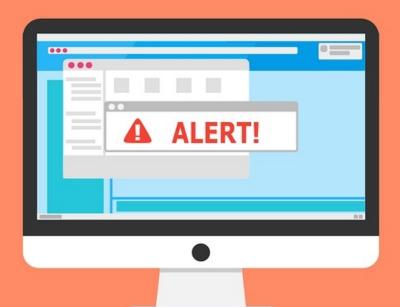

#### Welcome to the Internet SIG

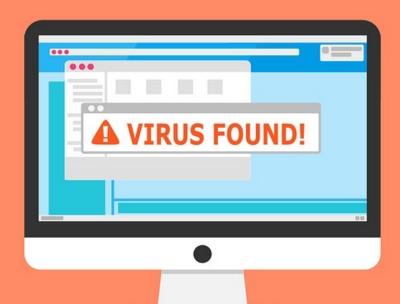

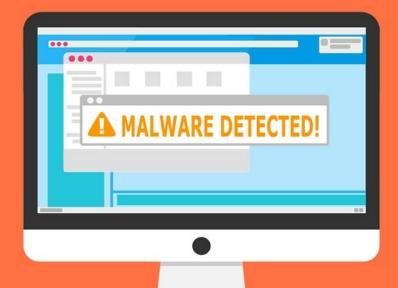

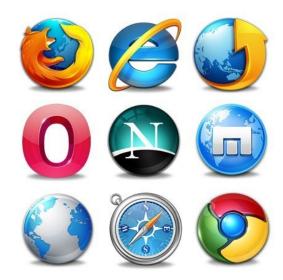

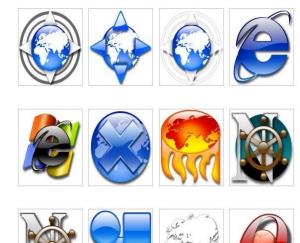

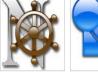

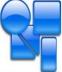

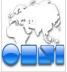

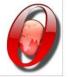

### **Browser Extensions**

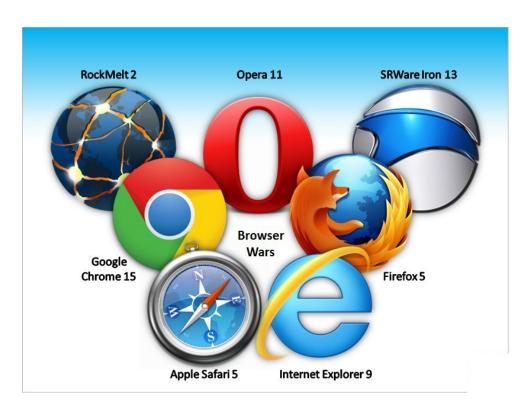

#### **Discussion Topics**

- Defining a web browser extension?
- Difference between Extensions and Plug-ins
- How a browser extension works (and how to make one)
- How to install or remove extensions
- Are browser extensions safe?
- Which Browser Extensions Should You Use?

Plug-In and Extensions are similar and often confused. A plug-in manages data embedded in a web page. An extension changes the browser.

Extensions are usually source code Plug-ins are always executable files (object code)

An extension could have a plug-in embedded.

#### Plug-In Examples

Third party software that "plugs in" to a browser to read libraries embedded in the web page. Some examples are:

- Macromedia Flash
- Java
- Microsoft Silverlight
- Media Players
- PDF Readers

The main difference is that plug-ins don't change the core functionality of the browser.

### Browser extensions extend the functionality of your web browser by:

- 1. Adding additional features to the browser
- 2. Modifying web pages
- 3. Integrate with services

Extensions are sometimes called add-ons.

#### There Are 3 Types of Extensions

- 1. Browser Action
  - a. Stays in the Browser Tool Bar
  - b. Accessible at all times
- 2. Page Action
- a. Stays in the Browser Tool Bar but grayed out
  - b. Is accessible only on certain pages.
- 3. Neither Browser or Page Action
  - a. Runs in the background

#### Some Examples of Extensions

- Toolbars
- Themes
- Bookmark Managers
- Ad Blockers
- Tab Managers
- Dictionaries
- And many more

## So How Do Extensions Work? (and how to create one)

- 1. Create your Manifest file
- 2. Create your Browser Action file
- 3. Create your Pop-Up file
- 4. Create a CSS file
- 5. Add your Icons
- 6. Test your Extension Code

```
"name": "Color Changer",
 "author": "Microsoft Edge Extension Developer",
 "version": "1.0",
 "description": "Change the color of the body on
docs.microsoft.com",
 "permissions": [
  "*://docs.microsoft.com/*",
  "tabs"
 "browser action": {
  "default icon": {
   "20": "images/color-changer20.png",
   "40": "images/color-changer40.png"
  "default title": "Color Changer",
  "default_popup": "popup.html"
```

#### Obviously We Won't Be Doing This!

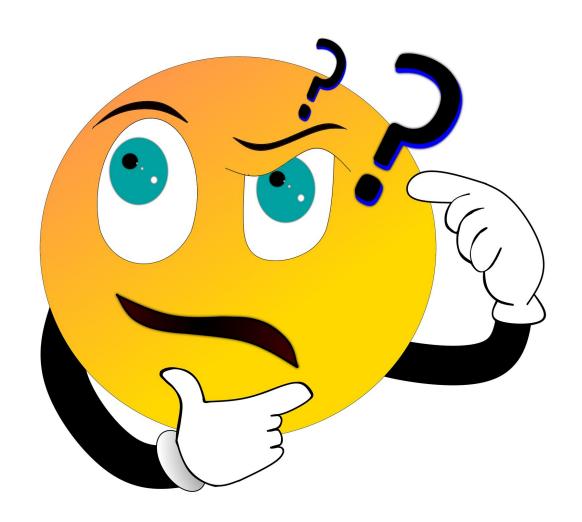

#### How to Install/Remove Extensions

- Varies by browser
- I'm going to demonstrate how in Firefox and Chrome – the two main browsers
- The actions are similar in almost all browsers
- If you have problems do an Internet Search for your browsers name and the word "extensions"

#### Firefox

- 1) Click the Firefox menu and select Add-ons
- 2) Click Extensions
- 3) Search for the Extension you want to add. Note: clicking extension links on websites should bring you to this page
- 4) Clicking the Slider Button on installed extensions will enable or disable them
- 5) Clicking on the menu (...) on installed extensions lets you remove them

#### Chrome

- 1) Click the Chrome menu and select Settings
- 2) Click Extensions
- 3) Search for the Extension you want to add. Note: clicking extension links on websites should bring you to this page
- 4) Clicking the Slider Button on installed extensions will enable or disable them
- 5) Click on the Remove button on installed extensions lets you remove them

#### Are Extensions Safe to Use?

Browser extensions are like any other piece of software.

Malicious extensions could do bad things and well-intentioned extensions could have bugs.

Chrome gives you some idea of the permissions an extension requires when you install it.

Firefox doesn't have a finegrained permissions system, so extensions have access to the entire browser.

# If not from a well know publisher, research on the Internet before installing

#### Which Extensions Should You Use?

I don't know. Why not ask me what kind of car you should drive? I can tell you some extensions I use on most of my browsers.

- Evernote Web Clipper
- Ublock Origin
- NoScript
- Some kind of Tab Manager

## What Should We Talk About Next Week?

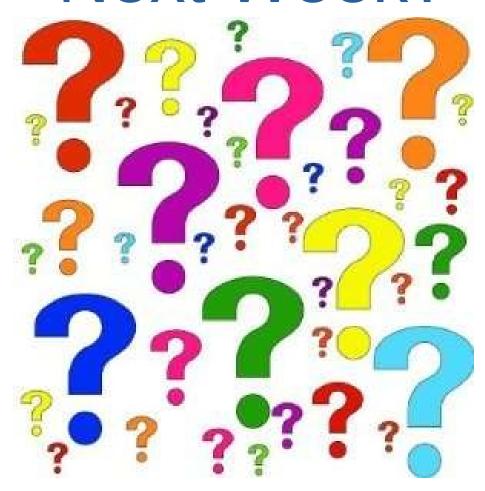

# Thitsoll. Folks